# How to Change your @usi.edu email In Amazon.com

### **This MUST be done before using the Amazon Business Catalog in BuyUSI.**

Please direct all questions to Jeff Sponn [jsponn@usi.edu](mailto:jsponn@usi.edu) or call extension 1982 (812-464-1982)

- 1. Do you have a current Amazon account?
	- a. No- there is **NOTHING** you need to do at this time.
	- b. Yes- See question two.
- 2. Do you use your usi.edu email account on your personal Amazon account?
	- a. No-there is **NOTHING** you need to do at this time
	- b. Yes-See steps below to change your email used to a personal email account.

## **To change your email (login) for amazon.com follow these steps:**

#### **1. Go to: [www.Amazon.com](http://www.amazon.com/)**

#### **2. Hover over: Account & Lists (located to the right of the search field)**

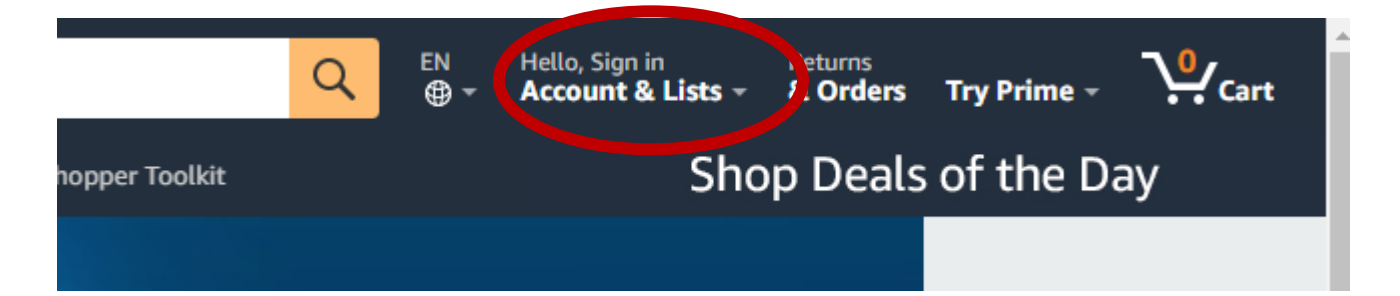

#### **3. Click on the Sign In Button**

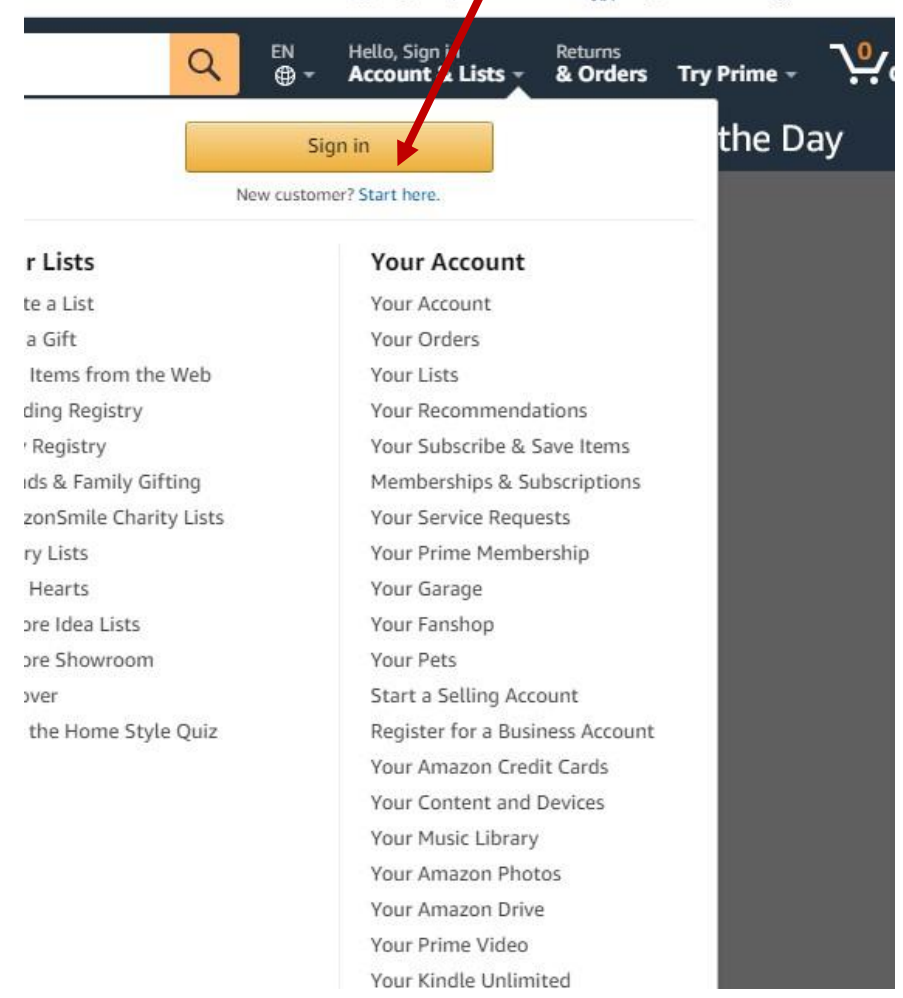

**4. Sign in using your USI email address then click on Continue**

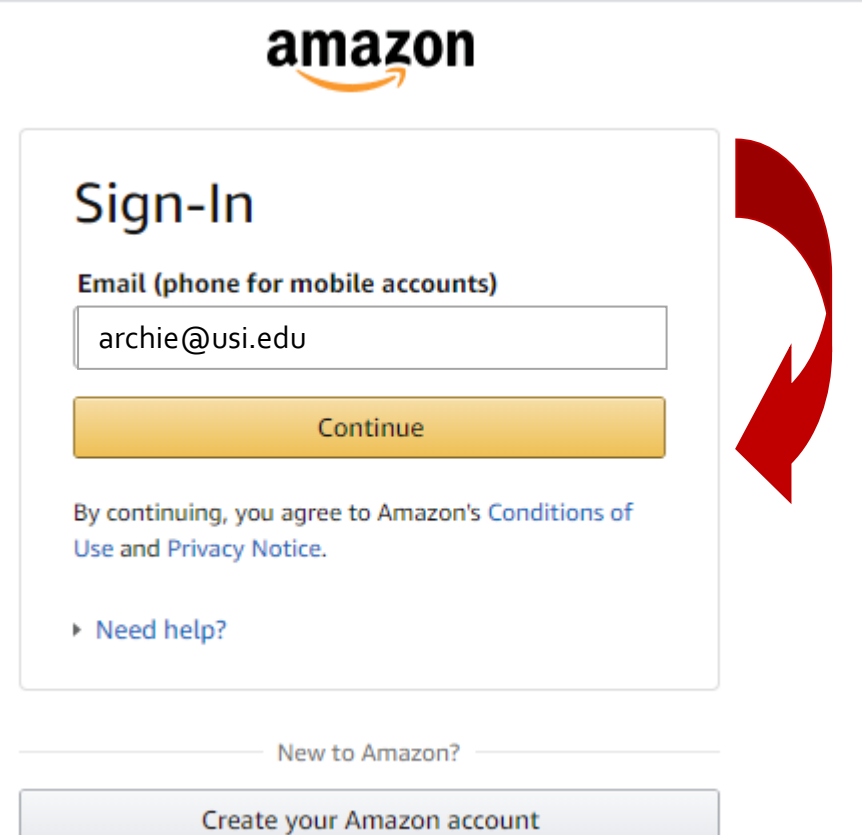

**Enter your password associated with your USI.edu email address. Then click Sign-In**

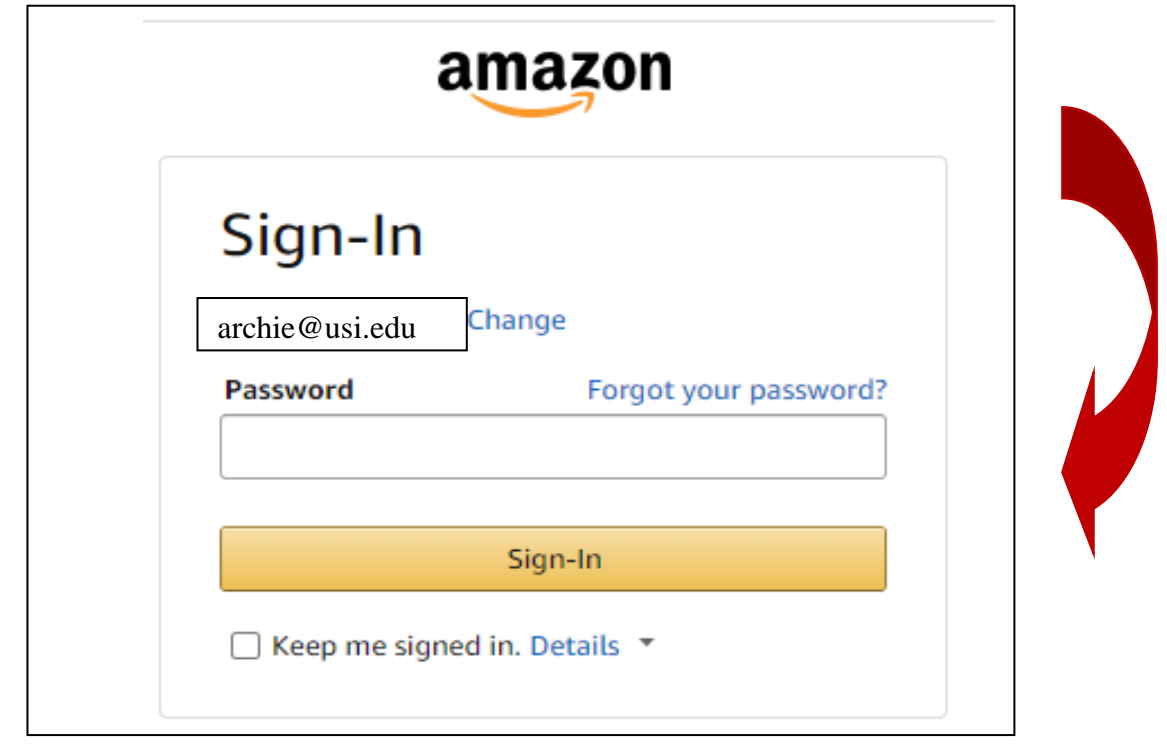

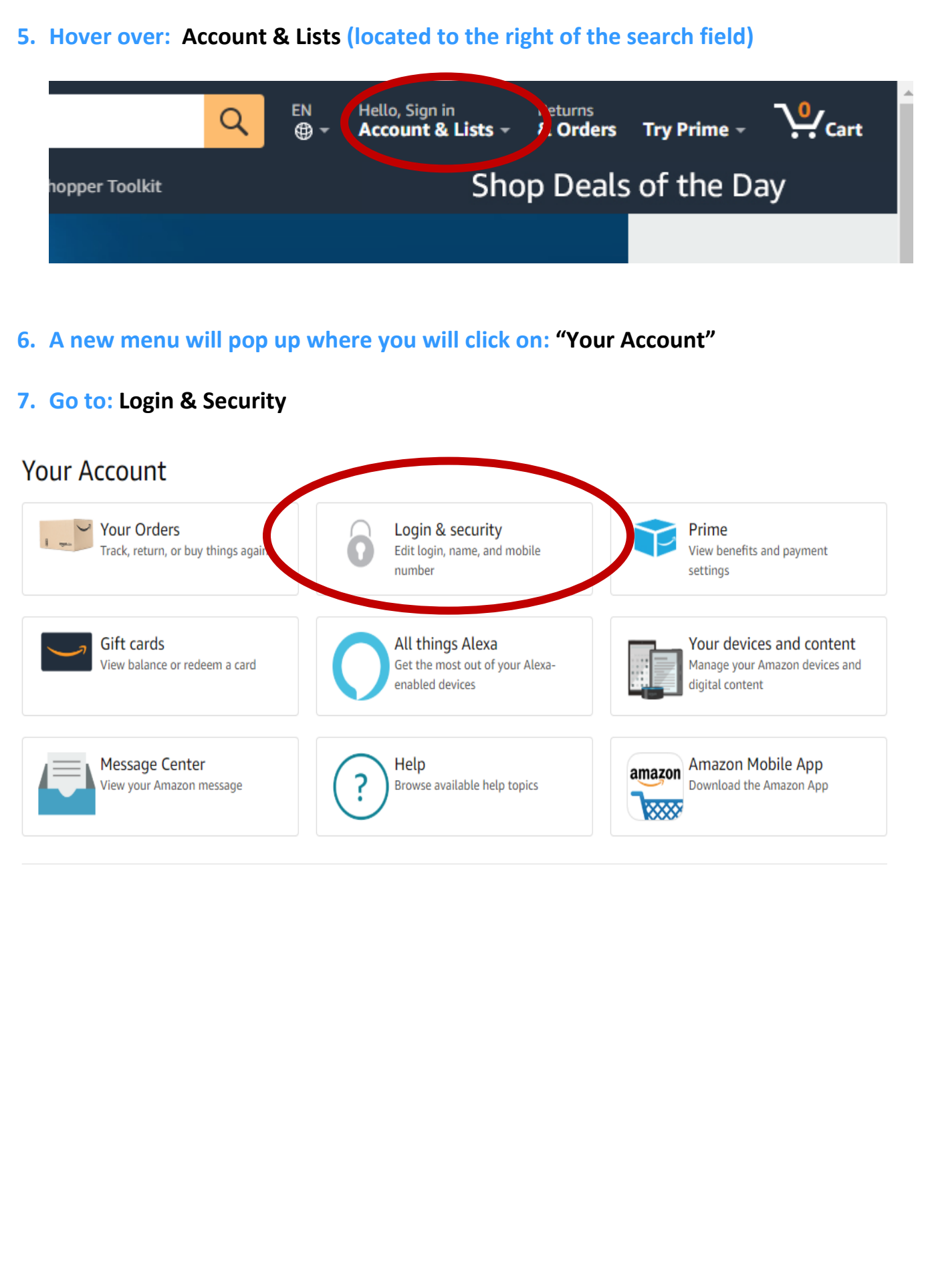

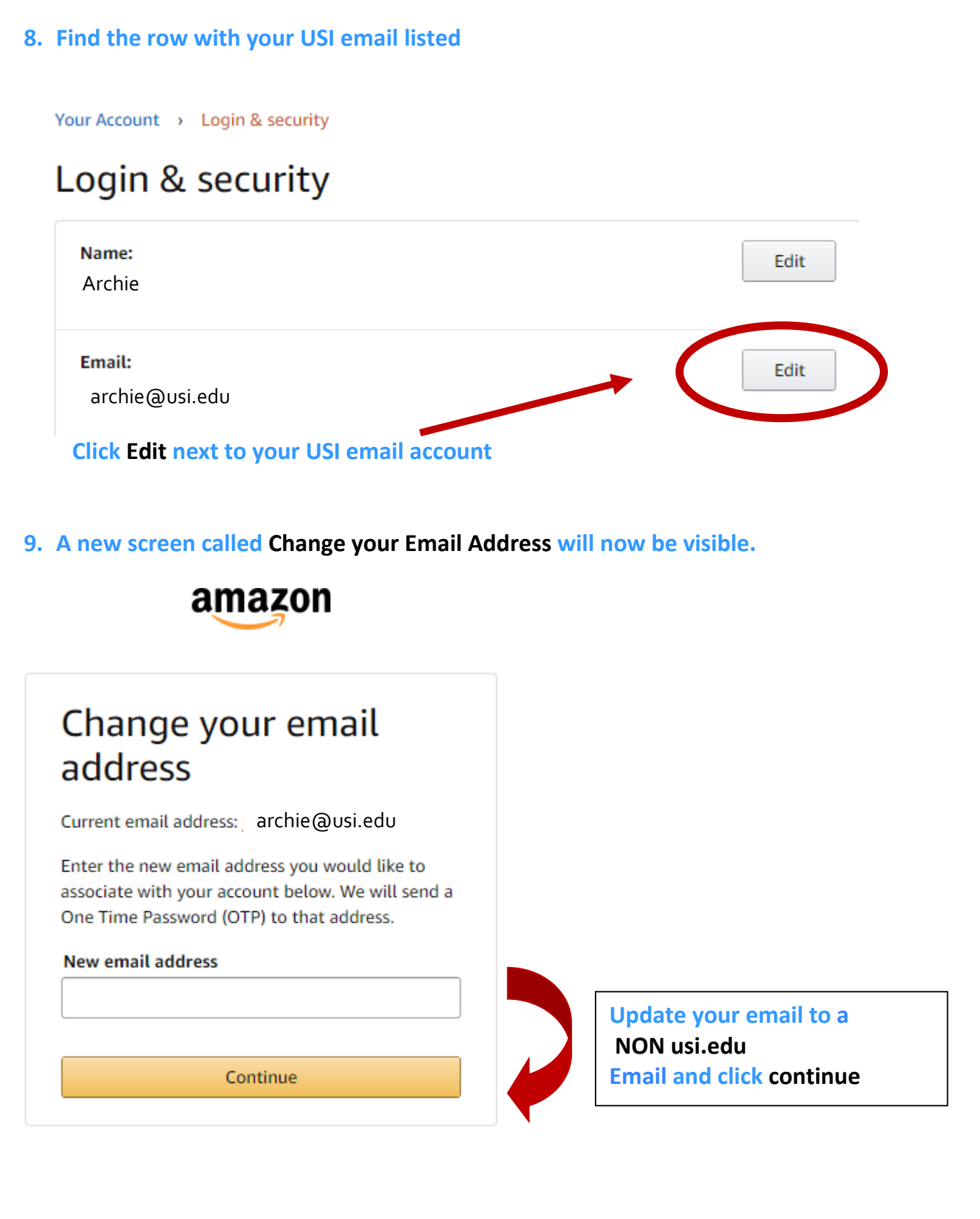

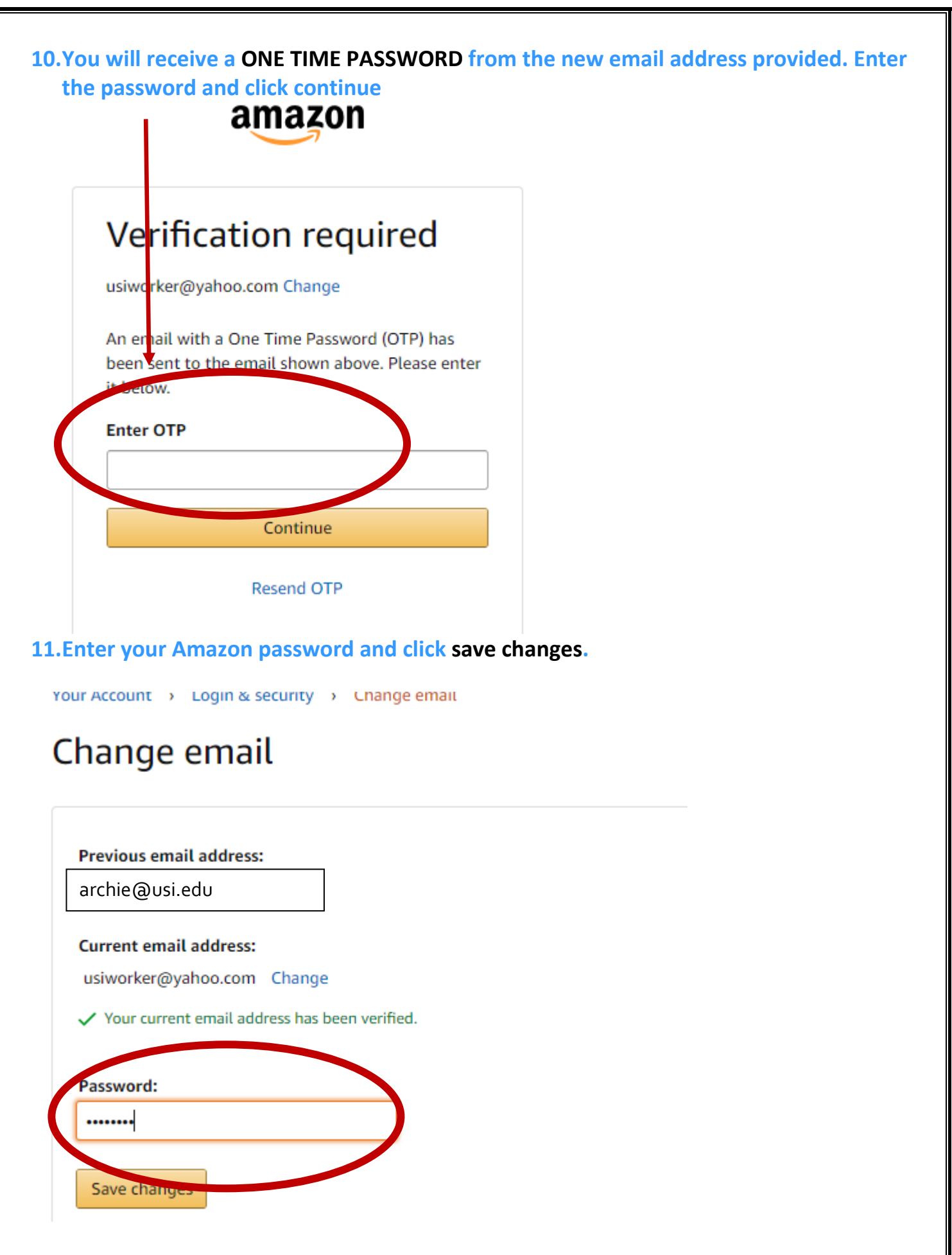

#### 12. **You will receive a success check:**

Your Account > Login & security

#### **Success**

You have successfully modified your account!

# Login & security

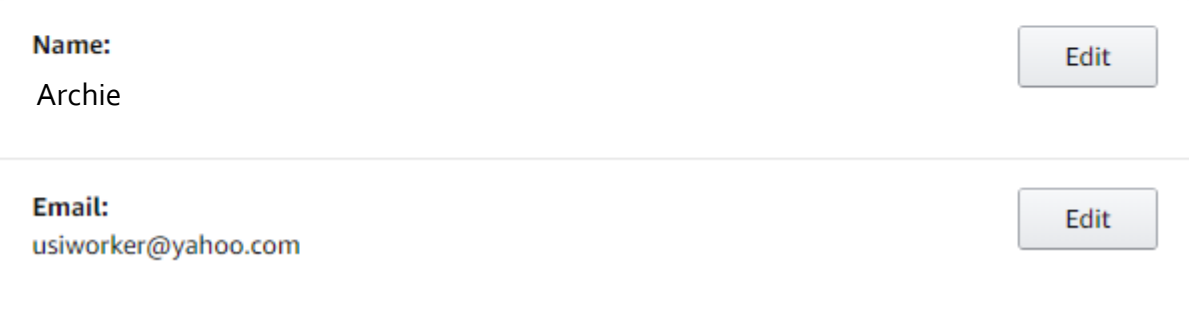

You are now ready to utilize the BuyUSI Amazon Punchout Catalog